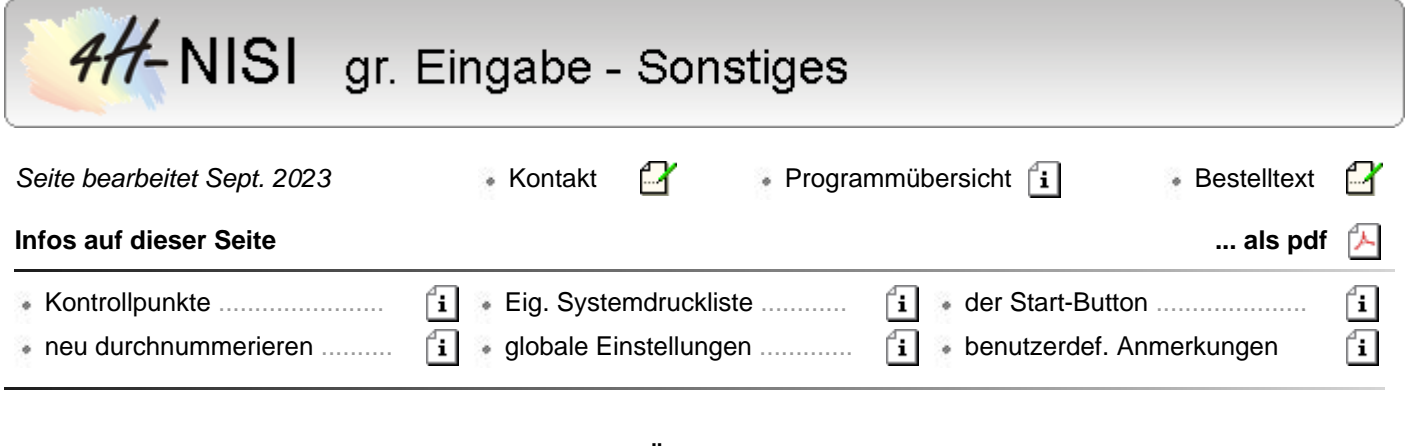

# **alle Detailinformationen zur grafischen Eingabe im Überblick**

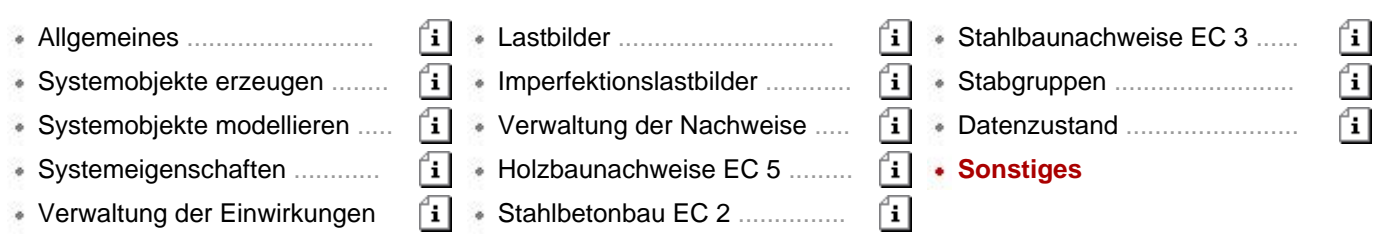

### **Kontrollpunkte**

#### **Allgemeines**

Kontrollpunkte sind Punkte im System, die für den Benutzer hinsichtlich der Ergebnisse des Rechenlaufs von besonderem Interesse sind. In *4H*-NISI sind Kontrollpunkte entweder Lagerknoten oder Stabpunkte.

Während bei den Lagerknoten das Augenmerk auf den Reaktionskräften des Lagers liegt, sind bei Stabpunkten die Schnittgrößen an einer bestimmten Stelle des Stabes interessant. Kontrollpunkte können zu Detailnachweisund/oder zu Schnittgrößenexportpunkten erklärt werden.

Für *Detailnachweispunkte* werden detaillierte Informationen zum Rechenlauf angefordert. Jedes Mal, wenn ein solcher Punkt vom Programm bearbeitet wird, wird ein Protokoll erzeugt, in dem die berechneten und überlagerten Schnittgrößen sowie die Entscheidungen und Berechnungen des Nachweis- bzw. Bemessungsmoduls bzgl. dieses speziellen Punkts nachvollziehbar aufgelistet werden.

Der Umfang dieser ausführlichen Informationen kann vom Benutzer festgelegt werden. Nach durchgeführter Berechnung liegt eine Druckliste mit der Bezeichnung *Detailnachweispunkte* vor, die über den Drucklisten-Viewer eingesehen oder auf dem Drucker ausgegeben werden kann.

Für *Schnittgrößenexportpunkte* werden sämtliche Schnittgrößen bzw. Lagerreaktionskräfte, die lastfallweise oder durch Auswertung von Extremalbildungsvorschriften und Lastkollektiven vom Rechenprogramm ermittelt wurden, in einer Datei gespeichert.

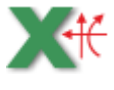

Die **pcae**-Detailprogramme zum Nachweis von Trägerstößen, Rahmenecken, Anschlüssen etc. können diese Schnittgrößen zu einem späteren Zeitpunkt aufnehmen und weiterverarbeiten, wenn das nebenstehend dargestellte Symbol angeboten wird.

Das Schubladenwerkzeug *Schnittgrößenexport*, das seit DTE® Version 4.05 in der Schreibtischschublade angeboten wird, ist ebenfalls in der Lage, auf die gespeicherten Schnittgrößen der Kontrollpunkte zuzugreifen.

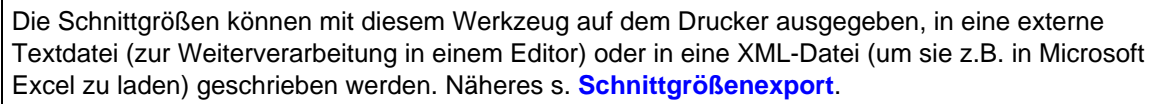

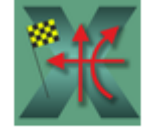

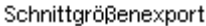

## **Kontrollpunkte verwalten**

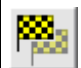

Durch Klicken des nebenstehend dargestellten Buttons in der Kopfzeile des grafischen Eingabemoduls erscheint das Fenster der Kontrollpunktverwaltung.

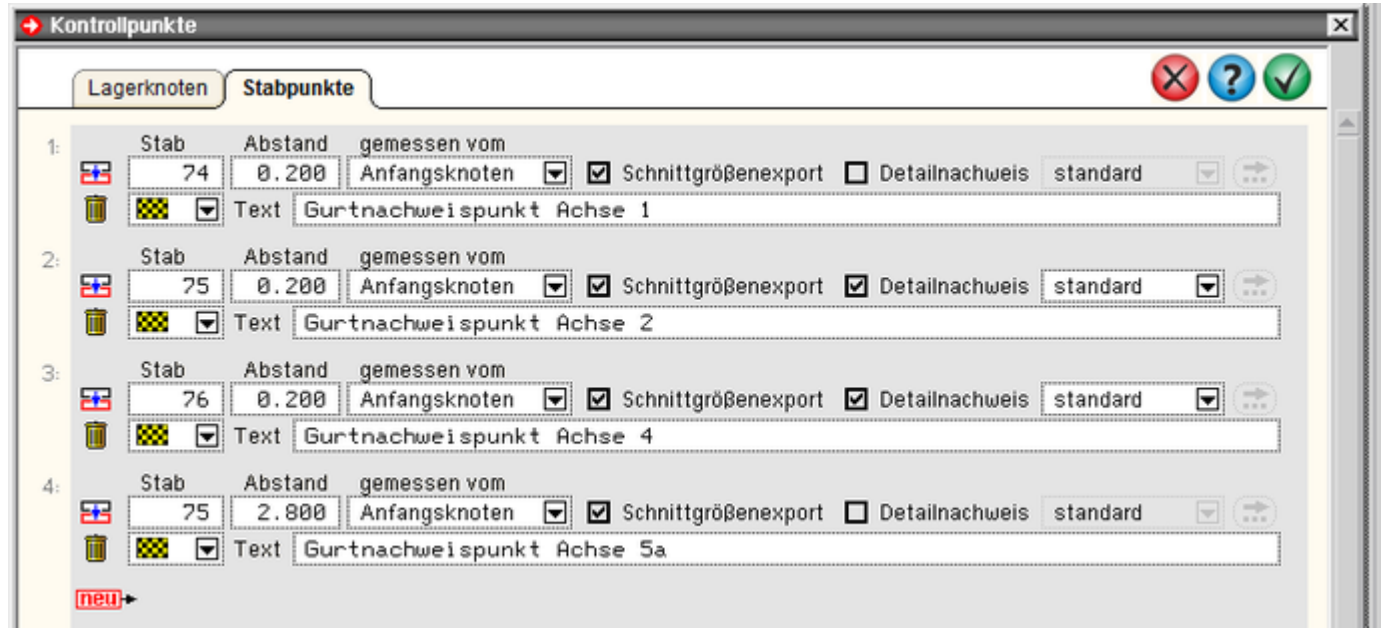

Bild vergrößern

In den beiden angebotenen Registern werden Lagerknoten und Stabpunkte angegeben.

Während Lagerknoten allein durch Vorgabe der Knotennummer in ihrer Lage eindeutig gekennzeichnet sind, ist bei Stabknoten der Abstand vom Anfangs- oder Endknoten anzugeben.

Weiterhin ist durch Setzen logischer Schalter anzuzeigen, ob es sich um einen Schnittgrößenexport- oder (und) um einen Detailnachweispunkt handelt. Im letzteren Fall können Angaben zum Umfang der Ausgabe in der Druckliste gemacht werden.

Jedem Kontrollpunkt kann ein farbiges Fähnchensymbol zugeordnet werden. Darüber hinaus empfiehlt es sich, dem Kontrollpunkt eine Bezeichnung zuzuweisen.

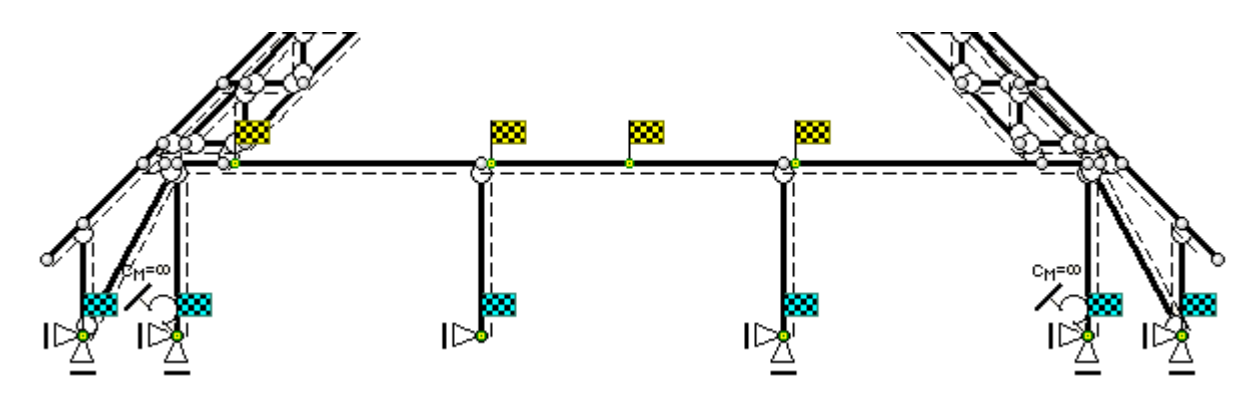

Kontrollpunkte werden im Darstellungsbereich des grafischen Eingabemoduls in der Systemfolie durch ihr Fähnchensymbol angezeigt. Ein Doppelklick auf ein bestimmtes Fähnchen ruft ein Eigenschaftsblatt hervor, in dem die aktuellen Einstellungen eingesehen und geändert werden können.

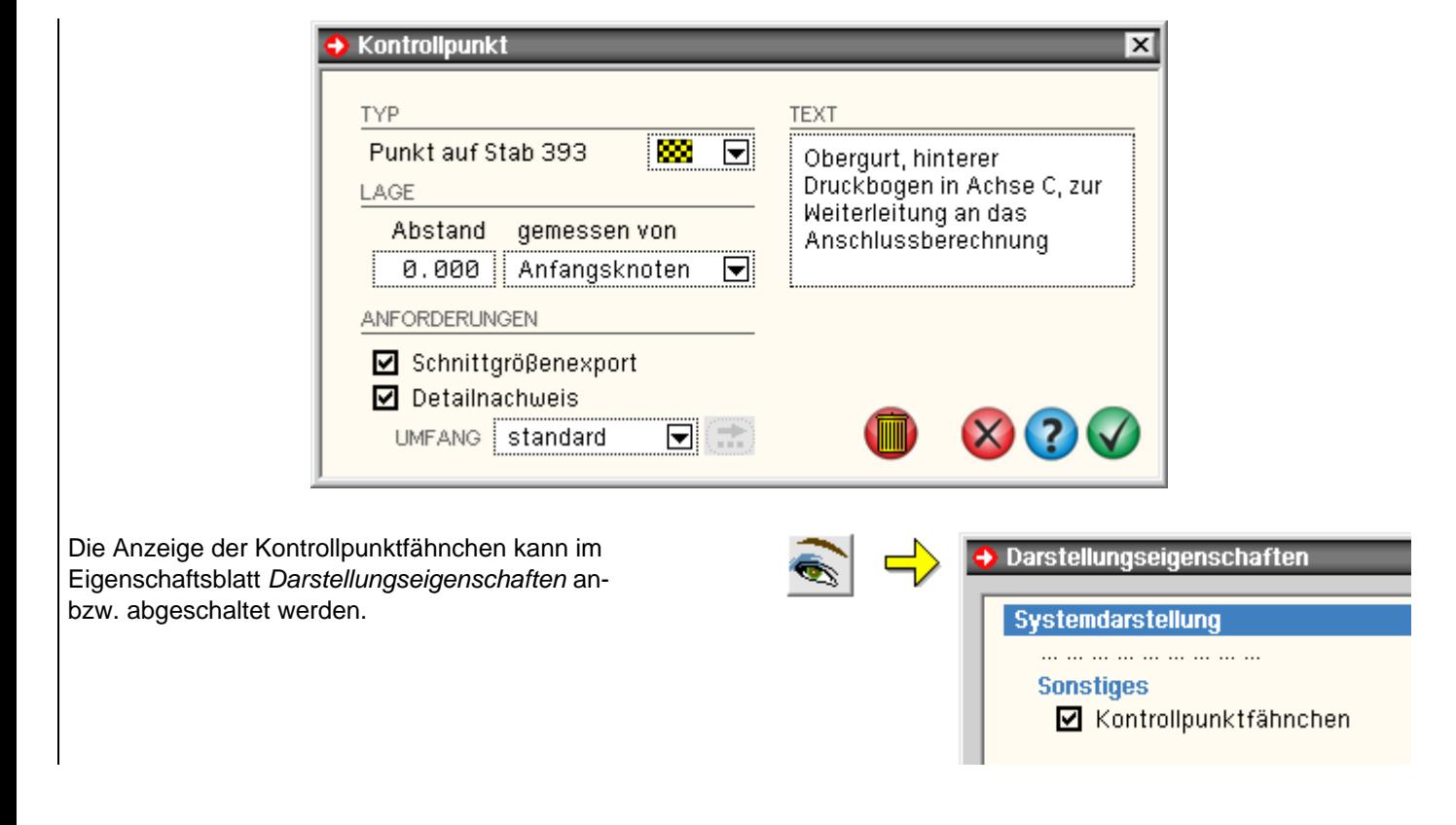

#### **Objekte neu durchnummerieren**

Die dargestellten Buttons bieten einige nützliche Funktionen an.

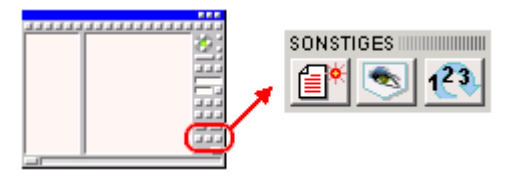

Die ersten beiden Buttons werden an anderer Stelle erläutert

mit Hilfe der Auswahllisten können Auswahlzustände permanent gespeichert werden a ar <del>alb</del>a

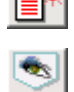

mit dem Sichtbarkeitsstatus können ausgewählte Stäbe von der Darstellung a settima temporär ausgeschlossen werden

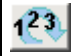

Bei der Erzeugung von Knoten und Stäben durch Importieren, Generieren, Duplizieren etc. werden diesen automatisch Nummern zugeordnet.

Da Nummern stets eindeutig sein müssen, wird dabei auf die jeweils aktuell höchste freie Nummer zurückgegriffen.

Nachfolgende Löschoperationen haben zur Folge, dass Lücken in der Nummerierung entstehen.

Durch Anklicken des o.a. Buttons wird eine neue Nummerierung der Knoten und/oder Stäbe eingeleitet.

Die Neunummerierung orientiert sich an der Lage der Objekte im Raum und kann von oben nach unten (Z-Richtung), von rechts nach links (Y-Richtung) oder von vorne nach hinten (X-Richtung) durchgeführt werden.

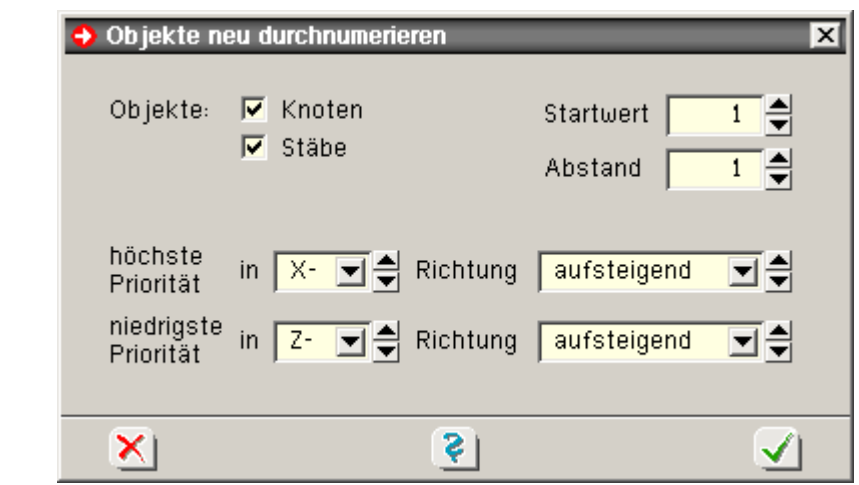

Weiter unten liegende Prioritäten (s. Abb.) werden nur aktiv, wenn höhere Prioritäten keine Entscheidung herbeiführen.

Für das hier dargestellte Beispiel bedeutet dies, dass Knoten aufsteigend in Z-Richtung nur dann durchnumeriert werden, wenn sie dieselben X-Koordinaten haben.

Nach umfangreichen Modellierungsaufgaben empfiehlt sich die Durchführung einer neuen Nummerierung, da sich das Auffinden bestimmter Knoten bzw. Stäbe z.B. in der Druckliste sehr viel einfacher gestaltet.

# **Eigenschaften der Systemdruckliste**

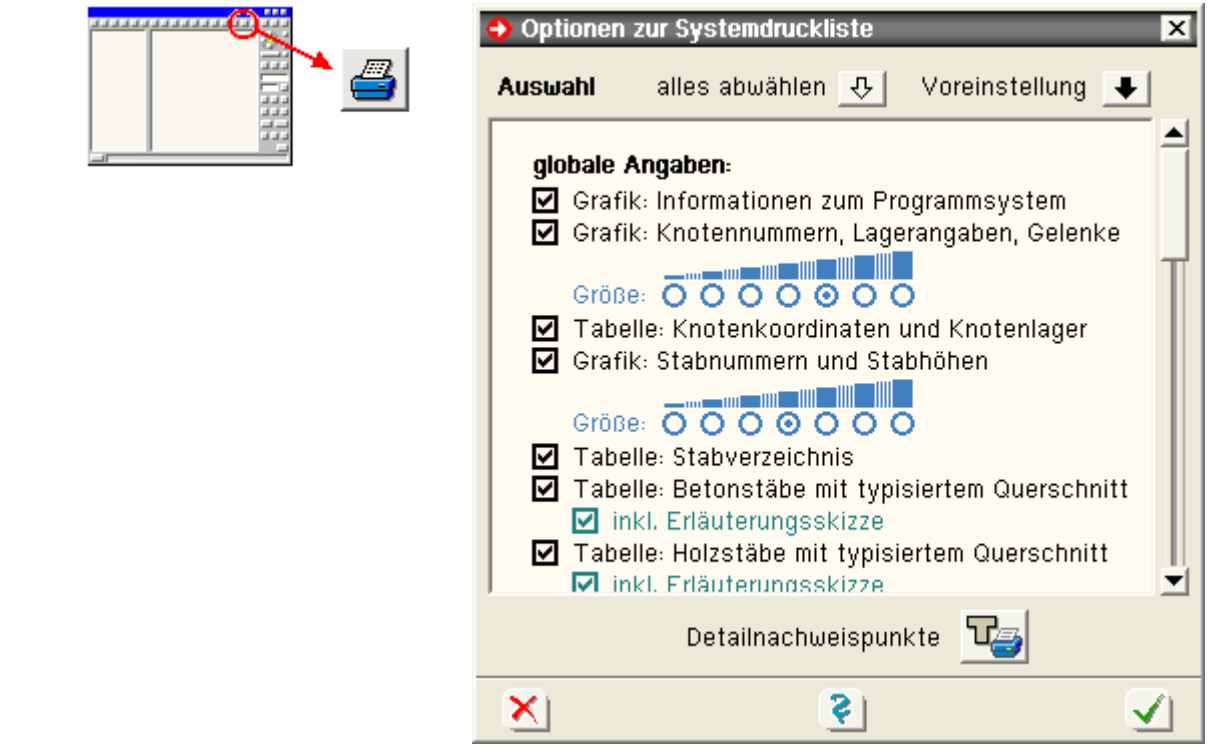

Bei Sicherung des Datenzustandes erzeugt das grafische Eingabemodul neben der Eingabedatei für das Rechenprogramm auch die Systemdruckliste.

Diese besteht aus vielen unterschiedlichen Elementen - Grafiken und Tabellen.

Jedes einzelne Element der Systemdruckliste kann an- bzw. abgeschaltet werden.

Viele dieser Elemente können hinsichtlich ihres Umfanges und ihrer Darstellung modifiziert werden.

Um zur Definition der Drucklisteninhalte zu gelangen, muss der o. a. Button angeklickt werden.

In dem hierdurch aufgerufenen Eigenschaftsblatt ist jedem Element eine Zeile mit einem logischen Schalter zugeordnet.

Der Zustand des Schalters (aktiviert oder nicht aktiviert) legt fest, ob das Element in der Druckliste erscheinen soll.

Tabellen ohne Inhalt werden automatisch unterdrückt, so dass eine Tabelle etwa mit normierten Stablbauprofilen nur dann erscheint, wenn mindestens ein normiertes Stahlbauprofil im System definiert ist.

Klicken Sie auf *Voreinstellung*, um die **pcae**-Voreinstellung festzulegen.

Voreinstellung  $\big\downarrow$ Hierin ist sichergestellt, dass alle Informationen, die im Laufe der Bearbeitung des Systems erfolgten, auch in der Druckliste erscheinen und somit ein prüfbares Dokument ausgegeben wird. Wenn Sie temporär nur ein einzelnes Element der Systemdruckliste ausgeben wollen, alles abwählen  $|\psi|$ klicken Sie zunächst auf *alles abwählen* und dann auf das gewünschte Element.

# **globale Einstellungen**

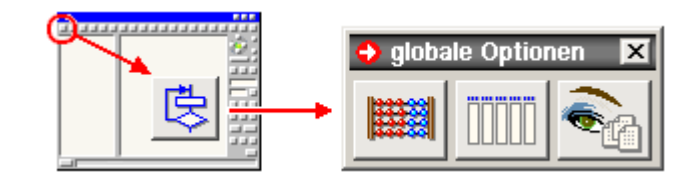

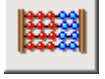

Rechenlaufoptionen: Hier können Angaben zur Iterationssteuerung sowie weitere Angaben zum nachfolgenden Rechenlauf abgelegt werden.

Die Angaben zur Iterationssteuerung wurden von **pcae** sinnvoll voreingestellt und sollten nur in begründeten Fällen geändert werden.

Tabellarische Bearbeitung von Knoten und Stäben: Hier können Knoten inkl. Knotenkoordinaten (wahlweise auch Bezeichnung und Lagerung) sowie Stäbe mit ihrer Knotenverknüpfung (wahlweise auch Bezeichnung, Ausmitten und Bettungsangaben) tabellarisch bearbeitet werden.

Insbesondere bei der Knotenverknüpfung ist darauf zu achten, dass die dort angegebenen Knotennummern auch tatsächlich existieren!

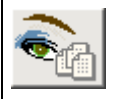

Optionale Einstellungen der Ergebnisdruckliste: Mit Hilfe dieses Moduls kann der Benutzer den Umfang der Ergebnisdrucklisten festlegen.

Ähnlich wie bei der Steuerung der Systemdruckliste (s.o.) kann im Spannungsfeld minimaler Druckseiten und maximaler Aussagekraft auf jedes einzelne Objekt der Ergebnisdruckliste Einfluss genommen werden.

## **der Start-Button**

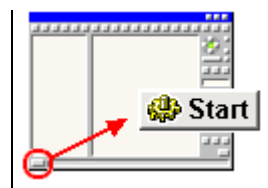

Das *4H*-NISI-Eingabemodul ist nicht nur das Werkzeug zur Definition des Systems inklusive Belastung und Rechenlaufsteuerung sondern kann auch als zentrale Schaltstelle für weiterführende, das Bauteil betreffende Aufgaben angesehen werden.

Hierzu dient der nebenstehend dargestellte Button, der die wesentlichen Funktionen zur Berechnung, Ergebnisvisualisierung und Druckausgabe unter der Überschrift *Module starten* zur Verfügung stellt.

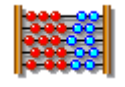

Datenzustand sichern und Rechenmodul starten: Nach Anklicken dieser Schalttafel wird der aktuelle Datenzustand gesichert und das Rechenprogramm gestartet, das die Berechnung auf der Basis des aktuellen Datenzustandes unter Berücksichtigung der o. a. Optionen durchführt.

Neben der Ermittlung der Verformungen und Schnittgrößen werden auch die aktuell eingerichteten Nachweise geführt.

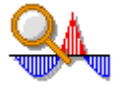

Ergebnisse der Berechnung am Sichtgerät einsehen: Nach Beendigung des Rechenlaufs liegen alle Ergebnisse (Zustandsgrößen und Nachweisergebnisse) vor und können mit Hilfe des Ergebnisvisualisierungsmoduls eingesehen werden.

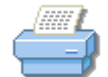

ausgewählte Drucklisten einsehen oder drucken: Der Druckmanager wird gestartet.

Die aktuell existierenden Drucklistenkategorien werden zur Auswahl gebracht und können entweder mit Hilfe des Drucklisten-Visualisierungsprogramms am Sichtgerät eingesehen oder direkt auf dem Drucker ausgegeben werden.

Hier besteht auch der Zugang zur speziellen Druckliste *Bemerkungen*, in der freie Texte abgelegt werden können.

Fehlermeldungen und Warnungen einsehen: Während des Rechenlaufs kann es passieren, dass das

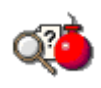

Programm auf Fehler oder sonstige außergewöhnliche Zustände trifft.

Diese werden in einer speziellen Datei gesammelt und können nach Beendigung des Rechenlaufs eingesehen werden.

Es kann immer nur ein externes Modul gestartet werden, das beendet sein muss, bevor das nächste Modul gestartet werden kann..

Die gleichzeitige Aktivierung von Rechenmodul und Druckausgabe verbietet sich logischerweise.

#### **benutzerdefinierte Anmerkungen**

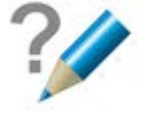

Immer dort, wo das nebenstehend dargestellte Symbol seine Dienste anbietet, können benutzer-definierte Anmerkungen eingegeben werden, die dann in der Systemdruckliste an geeigneter Stelle ausgegeben werden.

Dies soll dem projektbearbeitenden Ingenieur die Möglichkeit geben, dem Dokument erklärende, freie Texte hinzuzufügen, die dem Leser zum besseren Verständnis dienen.

An folgenden Stellen befinden sich entsprechende Einsprungpunkte.

Erläuterungen zum Gesamtsystem oder zu den Lagerangaben können über die rechts dargestellte Interaktionsfolge eingegeben werden.

Um einem Nachweis benutzerdefinierte Erläuterungen anzufügen, klicken Sie in Eigenschaftsblatt *Verwaltung der Nachweise* auf das entsprechende Symbol (s.u.).

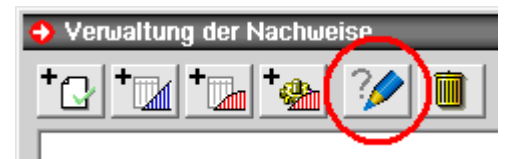

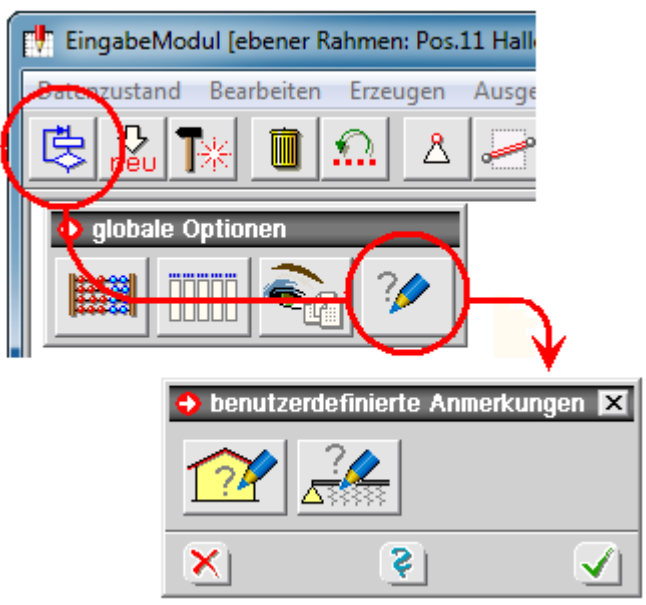

∓

Entsprechendes gilt für lastfallbezogene Texte, die im Eigenschaftsblatt *Verwaltung der Einwirkungen* angegeben werden können.

In allen Fällen erscheint ein Eigenschaftsblatt, in dem der erläuternde Text eingegeben bzw. bearbeitet werden kann.

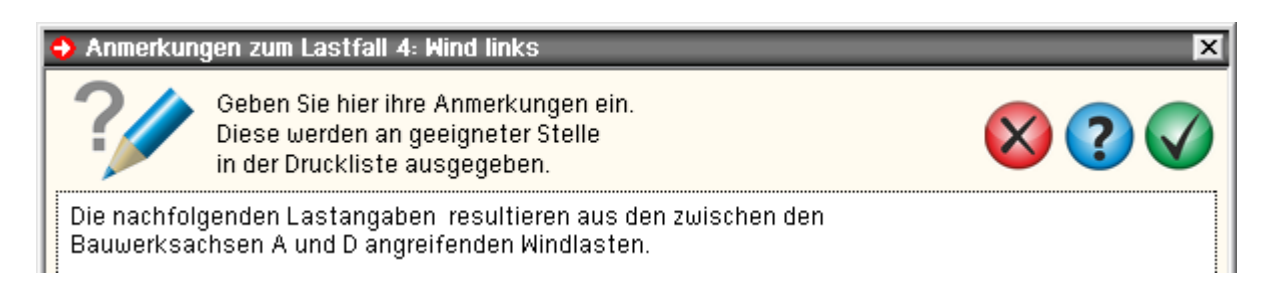

zur Hauptseite *4H*-NISI

@pcae GmbH Kopernikusstr. 4A 30167 Hannover Tel. 0511/70083-0 Fax 70083-99 Mail dte@pcae.de